## INDIVIDUAL Meeting Setup - for one on one meetings

- Follow the same login steps
- Instead of clicking personal Meeting room choose Schedule A Meeting

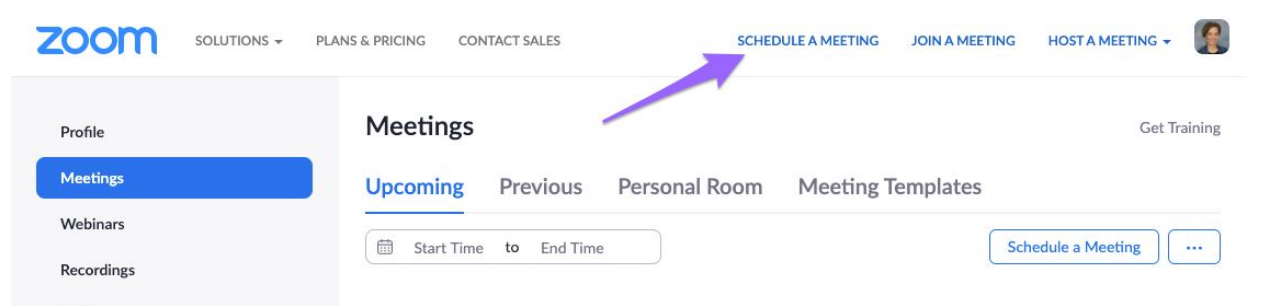

When

Duration

Time Zone

 $10/29/2020$  10:00  $\sqrt{AM}$ 

(GMT-5:00) Central Time (US and Canada)

Weekly

 $\begin{pmatrix} 1 & v \end{pmatrix}$ week

 $Fig. **Sat**$ 

By 12/31/2020  $\bigcirc$  After  $\begin{bmatrix} 7 & \vee \end{bmatrix}$  occurrences

Recurring meeting Every week on Mon, Wed, Fri, until Dec 31, 2020, 27

 $\vee$ 

□ Sun Mon □ Tue MWed □ Thu

 $\begin{bmatrix} 1 & v \end{bmatrix}$  hr  $\begin{bmatrix} 0 & v \end{bmatrix}$  min

.<br>cels)

Recurrence

Repeat

Occurs on

End date

## Topic - Title your Meeting Description - Not required

Time - Complete the time section based on when the meeting is taking place.

> $\circ$  Note - IF it is a recurring meeting ex) every M, W, F at 10 am make sure you check the box for recurring meeting

Registration - leave blank - students don't need to register ahead of time

Security - uncheck both checkboxes

 $\circ$  Passcode - will require kids to put in the passcode - however you can change it to whatever you'd like

 $\circ$  Check the 1st two options - this allows students to join late and by muting them upon entry, you

don't hear whatever is going on at home

- $\circ$  Ex) rm104 or 68959
- $\circ$  Waiting room will require you to "let kids in" to your meeting with this checked you will hear a doorbell and then you can accept them into your meeting room

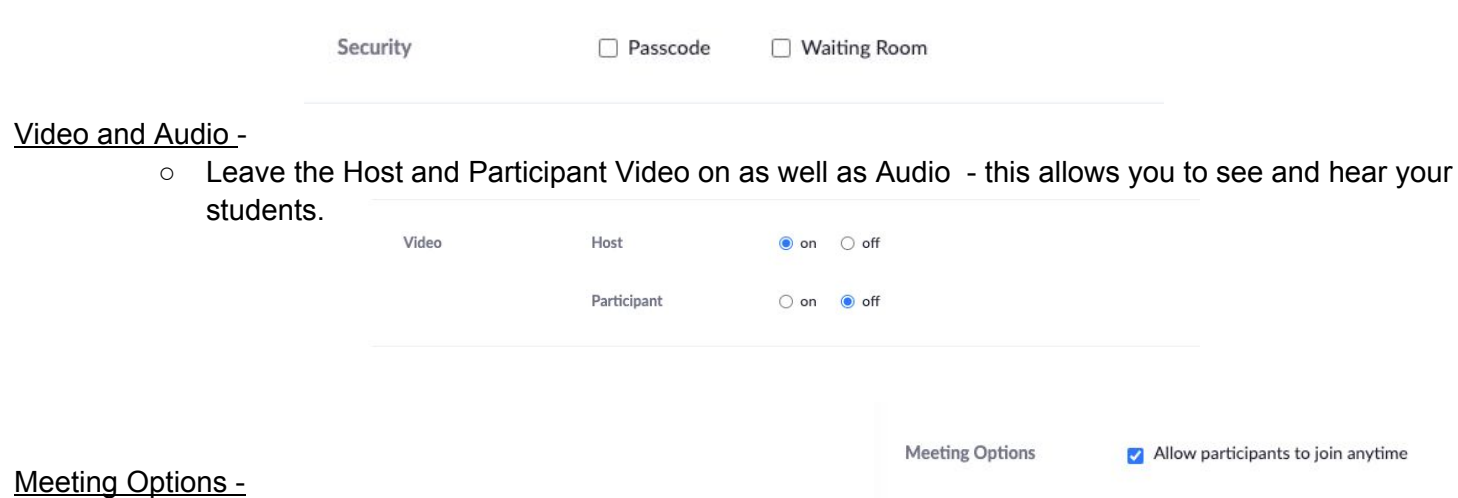

- Mute participants upon entry
- $\Box$  Require authentication to join
- Breakout Room pre-assign
- Automatically record meeting

## Alternative Hosts

- $\circ$  If you have a Para or Therapist or possibly a student teacher that also needs access to "host" feature you would want to list their school email address here.
- o Click Save

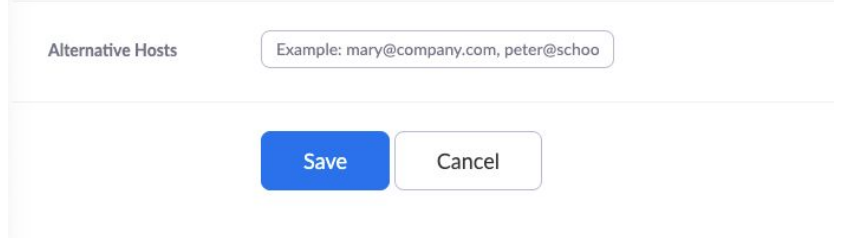

## On the Manage Meeting Page

- $\circ$  You see your topic and the time that you set up.
- $\circ$  You can send your kids a google calendar invite OR you can copy the invitation code to put on your Schoology Page or in an email to your students. This will give them direct access to your room.

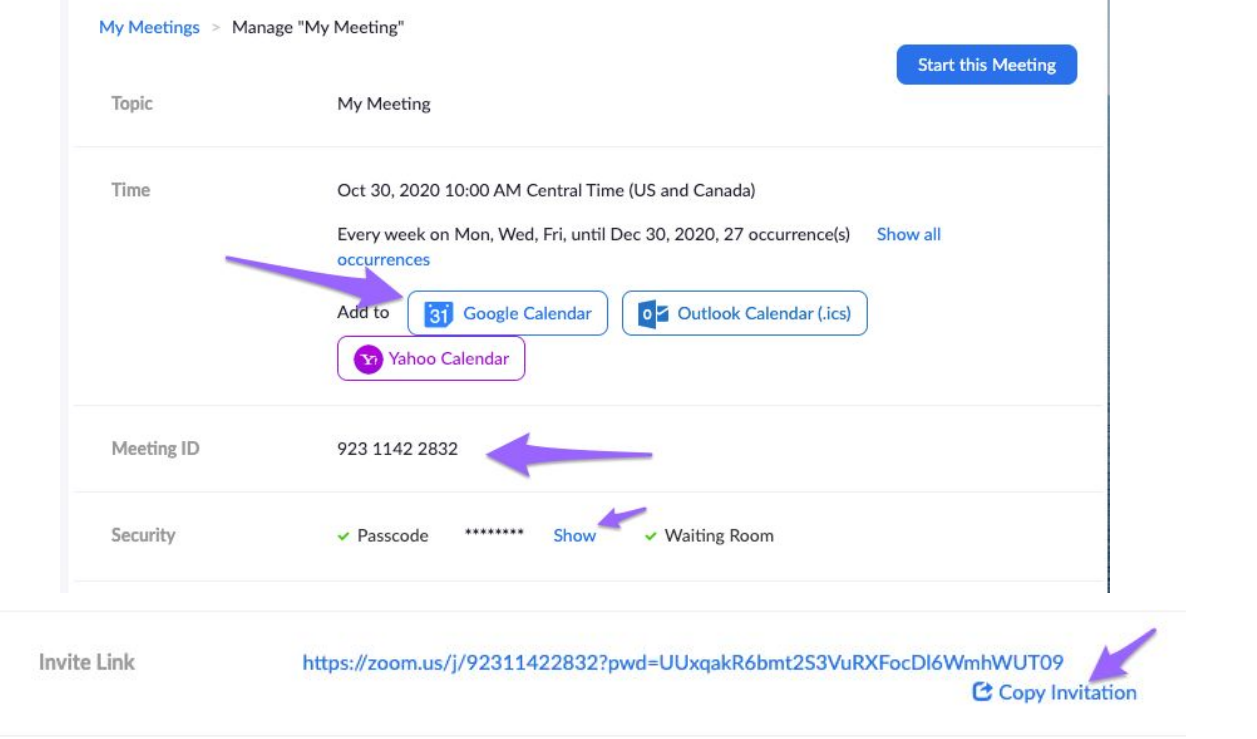

If at any time you decide that this is not how you want the meeting set up you can edit the meeting or delete the meeting.

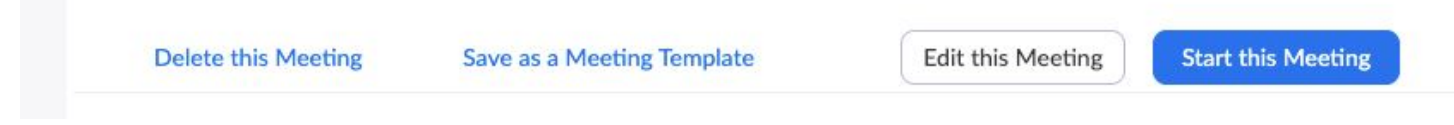

This is also where you will go to START your meeting